# $\mathcal{C}$ **TEKLYNX DESOFT** TEKLYNO **Barcode Better**

## **FORM DESIGNER GUIDE DE L'UTILISATEUR**

Les informations contenues dans le présent manuel de documentation ne sont pas contractuelles et peuvent faire l'objet de modifications sans préavis.

La fourniture du logiciel décrit dans ce manuel est régie par une licence d'utilisation. Le logiciel ne peut être utilisé, copié ou reproduit sur quelque support que ce soit, que conformément aux termes de cette licence.

Aucune partie du manuel ne peut être copiée, reproduite ou transmise par quelque moyen que ce soit, dans d'autres buts que l'usage personnel de l'acheteur, sans la permission écrite de TEKLYNX Corporation SAS.

©2024 TEKLYNX Corporation SAS,

Tous droits réservés.

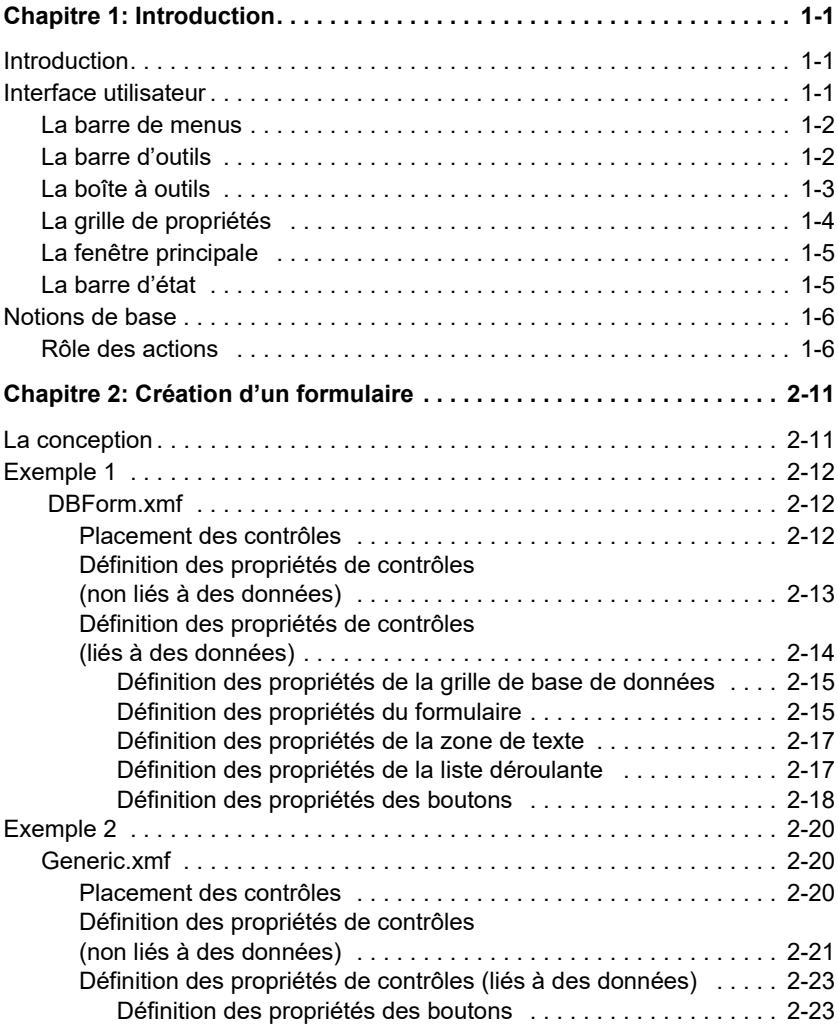

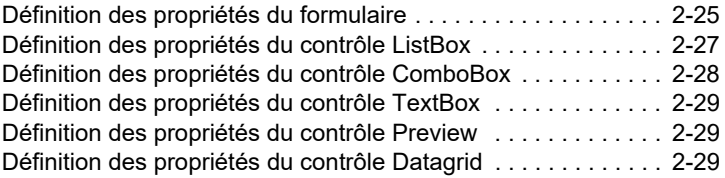

## **C H A P I T R E 1**

## <span id="page-4-0"></span>Introduction

## <span id="page-4-1"></span>**Introduction**

Form Designer est un outil de conception graphique qui permet de créer rapidement des formulaires de saisie de données et des applications d'impression d'étiquettes.

Ses principales fonctionnalités sont les suivantes :

- Sélection d'étiquettes et d'une imprimante
- Aperçu avant impression
- Réglages de mise en page et d'imprimante
- Liaison avec une base de données
- Applications multiécrans/multiformulaires
- Gestion de valeurs et de données prédéfinies

## <span id="page-4-2"></span>**Interface utilisateur**

L'interface utilisateur de Form Designer est simple d'emploi, ce qui réduit le délai de prise en main du logiciel. Elle se compose d'une **barre de menus**, d'une **barre d'outils**, d'une **boîte à outils**, d'une **grille de propriétés**, d'une **fenêtre principale** et d'une **barre d'état**.

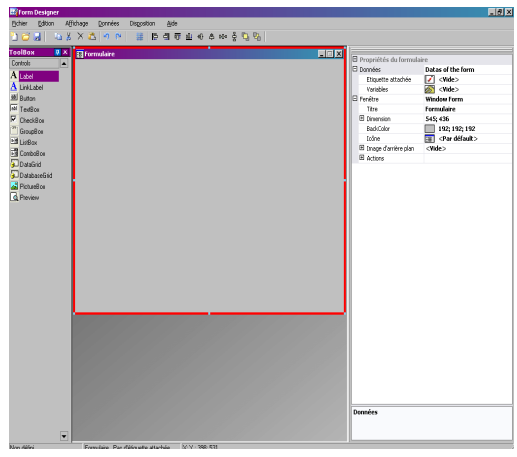

<span id="page-5-0"></span>**La barre de menus** La **barre de menus** contient 6 menus : **Fichier**, **Edition**, **Afficher**, **Données**, **Disposition** et **Aide**. Il suffit de cliquer sur un de ces menus pour le dérouler et afficher sa liste de commandes, qui permettent à l'utilisateur d'accomplir différentes opérations. Pour accéder plus rapidement aux commandes des menus, appuyez sur les touches **Alt + la lettre soulignée** correspondant au menu voulu. Ainsi, la combinaison Alt+F déroule le menu Fichier.

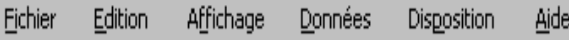

<span id="page-5-1"></span>**La barre d'outils** La **Barre d'outils** figure en général juste en dessous de la barre de menus. Elle se compose d'icônes qui représentent les fonctionnalités les plus utilisées du logiciel. Il suffit de cliquer sur une de ces icônes pour accéder rapidement à la fonction correspondante.

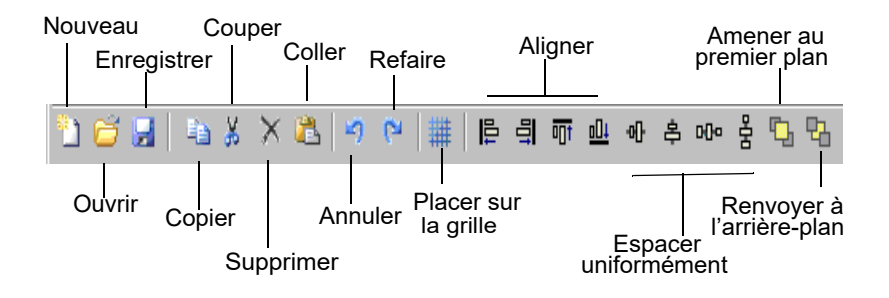

<span id="page-6-0"></span>**La boîte à outils** La **boîte à outils** se compose de 12 types de contrôles qui peuvent être ajoutés à un formulaire : Label (Libellé), Link label (Lien), Button (Bouton), TextBox (Zone de texte), CheckBox (Case à cocher), GroupBox (Encadré), ListBox (Zone de liste), ComboBox (Liste déroulante), DataGrid (Grille de données), DatabaseGrid (Grille de base de données), PictureBox (Image), Preview (Aperçu).

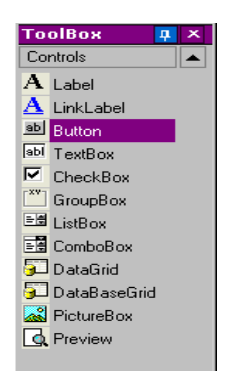

Chaque contrôle a une utilité propre. Ils peuvent être liés à des données fixes ou variables et peuvent être associés à des actions. Pour placer un contrôle sur votre formulaire, cliquez simplement sur le contrôle voulu, faites-le glisser et déposez-le sur le formulaire.

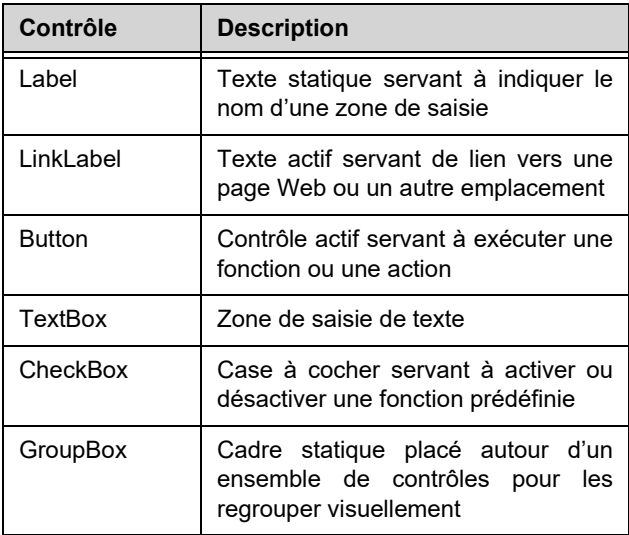

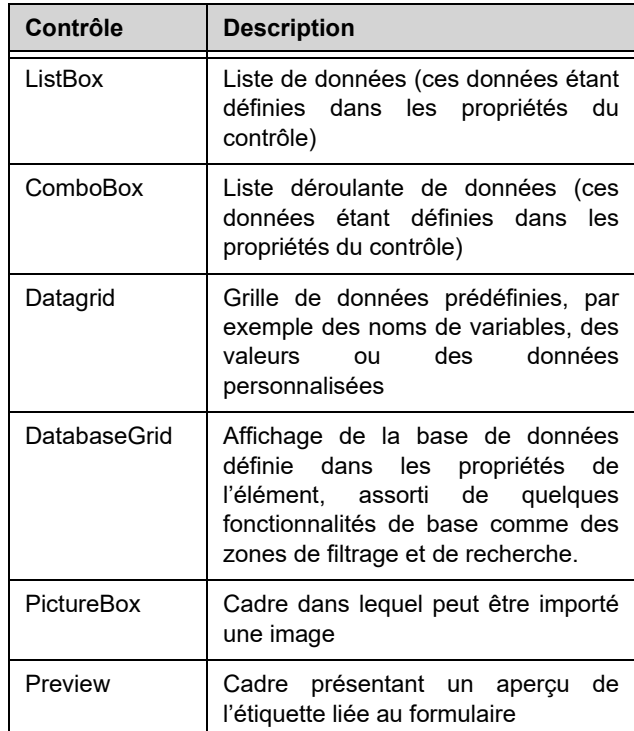

<span id="page-7-0"></span>**La grille de propriétés** La **Grille de propriétés** énumère toutes les propriétés du contrôle sélectionné. C'est dans cette grille que vous pouvez modifier les caractéristiques du contrôle, par exemple son nom, sa couleur, sa taille, l'action associée, etc. La grille est dynamique et contextuelle, c'est-à-dire que la liste des propriétés qu'elle présente change selon le contrôle sélectionné. Le maintien de cette grille à l'écran évite d'avoir à faire un clic droit sur un contrôle pour accéder à ses propriétés.

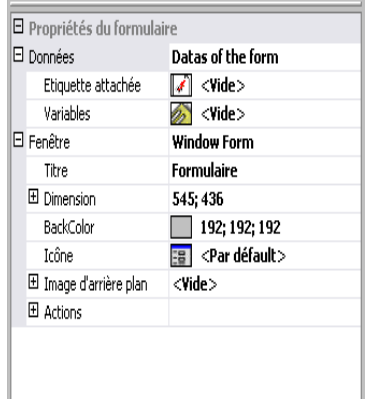

<span id="page-8-0"></span>**La fenêtre principale**

La **Fenêtre principale**, située au centre de l'écran, est votre zone de travail. C'est là que vous placerez les contrôles et créerez les formulaires qui serviront à saisir les données avant d'imprimer les étiquettes. Une fois le formulaire créé et configuré, vous pourrez utiliser la commande **Afficher > Exécution** pour exécuter le formulaire et pouvoir ainsi contrôler son fonctionnement.

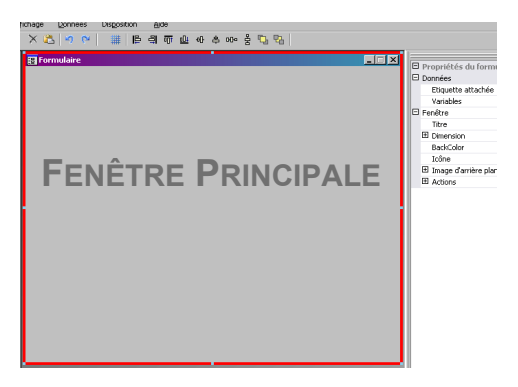

<span id="page-8-1"></span>**La barre d'état** La **Barre d'état** vous indique les coordonnées X et Y du pointeur, le nom du formulaire et le nom ainsi que les attributs de base du contrôle sélectionné.

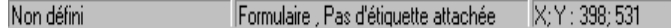

## <span id="page-9-0"></span>**Notions de base**

<span id="page-9-1"></span>**Rôle des actions Les** Actions sont des fonctions affectées à des boutons et au chargement/déchargement de formulaires. Dans Form Designer, 12 actions prédéfinies sont fournis dans le menu Actions pour vous faire gagner du temps en vous évitant d'avoir à programmer. Dans certains cas, où des paramètres spécifiques doivent être configurés, ceux-ci ont également été prédéfinis.

Les actions prédéfinies sont les suivantes :

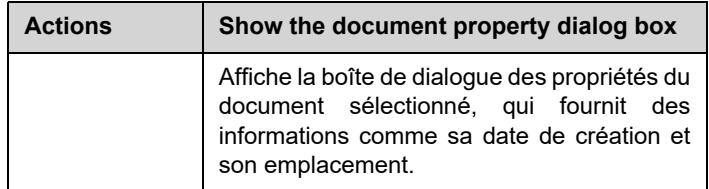

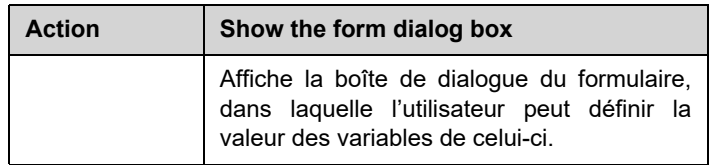

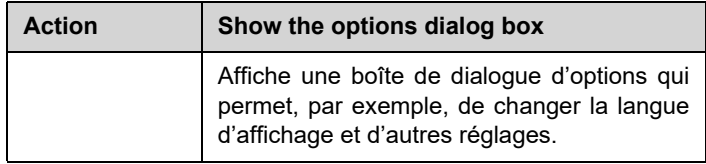

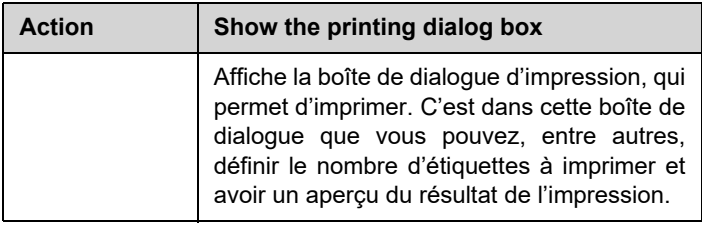

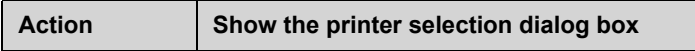

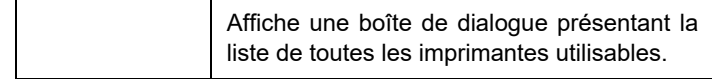

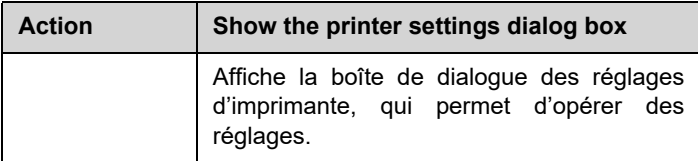

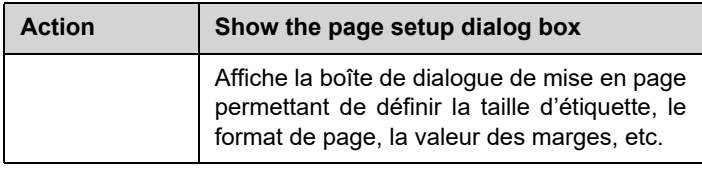

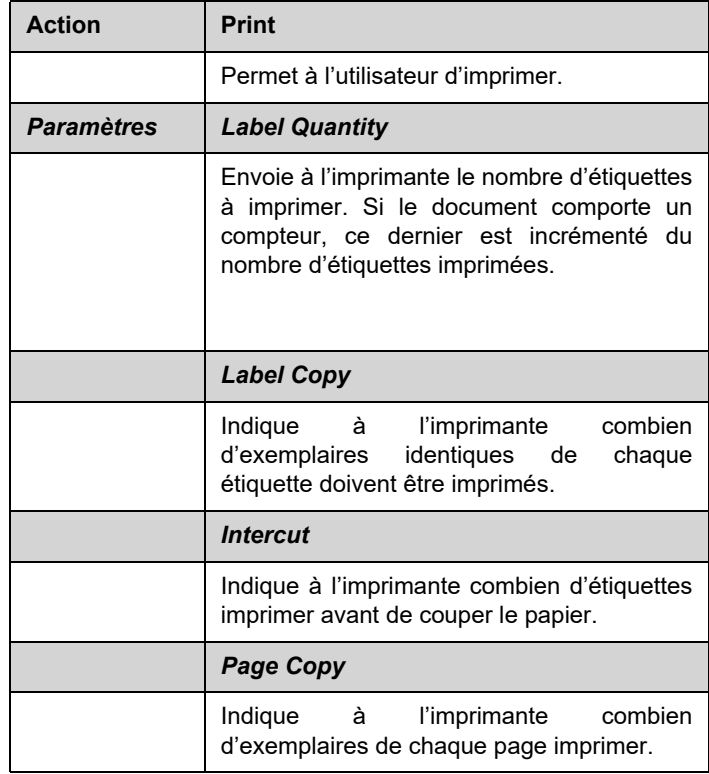

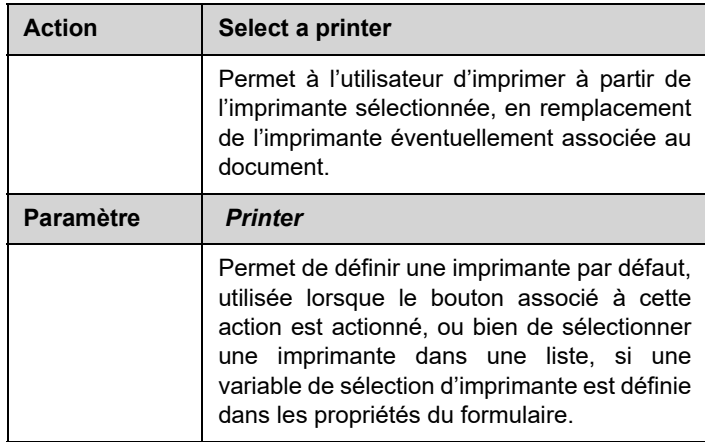

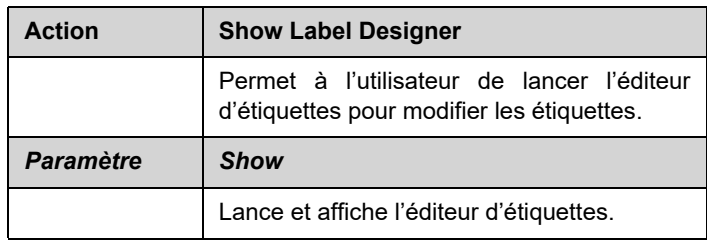

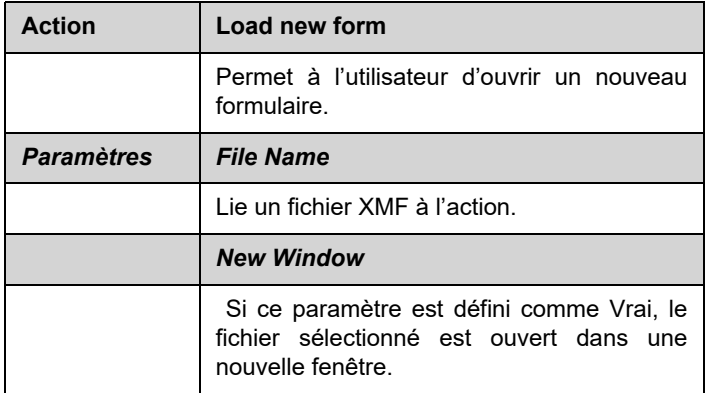

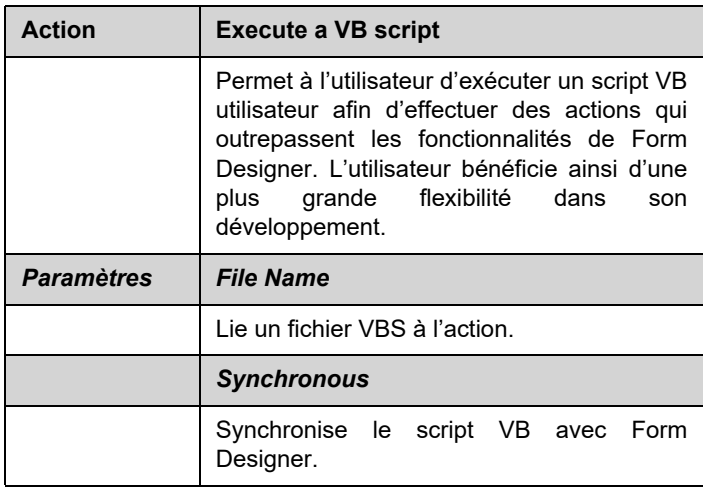

### **C H A P I T R E 2**

## <span id="page-13-0"></span>Création d'un formulaire

## <span id="page-13-1"></span>**La conception**

La conception de formulaires est une tâche que Form Designer facilite largement. Tous les contrôles peuvent être ajoutés au formulaire par simple glisser-déposer, puis configurés grâce à la grille des propriétés pour définir leur couleur, leur libellé, l'action associée, etc.

Pour vous familiariser avec la création d'un formulaire, nous allons examiner pas à pas la création de 2 exemples : le formulaire DBF xmf et le formulaire Generic xm

## <span id="page-14-0"></span>**Exemple 1**

.

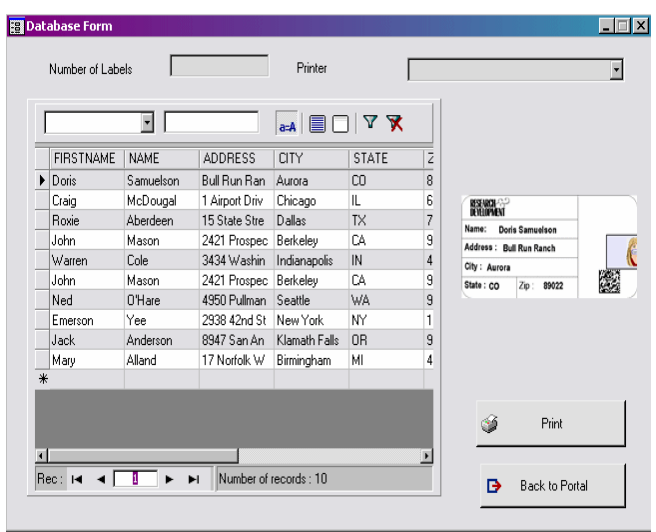

<span id="page-14-1"></span>**DBForm.xmf** Ce formulaire simple comprend une grille de base de données (Database Grid) qui permet de consulter, modifier et ajouter rapidement des données dans votre base de données.

<span id="page-14-2"></span>**• Placement des contrôles** Pour cet exemple, vous devrez faire glisser et déposer les contrôles suivants :

- 2 libellés (Label)
- 1 zone de saisie (TextBox)
- 1 liste déroulante (ComboBox)
- 1 grille de base de données (Database Grid)
- 1 aperçu (Preview)
- 2 boutons (Button)

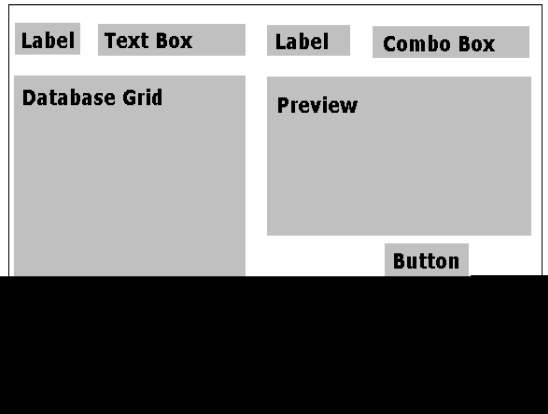

Disposez ces éléments comme illustré ci-dessous.

<span id="page-15-0"></span>**• Définition des propriétés de contrôles (non liés à des données)**

Dans Form Designer, il est aisé de définir les propriétés des contrôles, car la grille des propriétés est affichée en permanence dans la partie gauche de la fenêtre de l'application. Si vous ne voyez pas la grille des propriétés à l'écran, utilisez la commande **Afficher > Grille de propriétés**.

Lorsque vous sélectionnez un des contrôles de votre formulaire, la liste des propriétés associées à ce contrôle apparaît dans la Grille de propriétés.

- **1** Définissez comme suit les propriétés des deux contrôles **Label** :
	- Nom : **lblLabelNumber**
	- Contenu > Type : **Contenu fixe**
	- Contenu > Valeur : **Number your Labels :**
	- Nom de la police : **MS Sans Serif**
	- Dimension : **8,25**
	- Gras : **True**
	- Nom : **lblPrinter**
	- Contenu > Type : **Contenu fixe**
	- Contenu > Valeur : **Printer:**
	- Nom de la police : **MS Sans Serif**
	- Dimension : **8,25**
	- Gras : **False**
- **2** Définissez comme suit les propriétés du contrôle **Preview** :
	- Nom : **prvPreview**
	- Contenu > Type : **Contenu fixe**
	- Contenu > Valeur : **Preview**
- **3** Définissez comme suit les propriétés du contrôle **Database Grid** :
	- Nom : **dbgDatabase**
	- Contenu > Type : **Contenu fixe**
	- Contenu > Valeur : **DataBaseGrid**
- **4** Définissez comme suit les propriétés du contrôle **TextBox**:
	- Nom : **txbQty**

**NOTE** 

#### **Format de saisie**

Le format de saisie est un moyen de contrôler la saisie manuelle dans le formulaire. Chaque caractère saisi au [clavier doit correspondre à un caractère dans la chaîne de](CsbLe_Formulaire.htm) format.

#### **Définition du format**

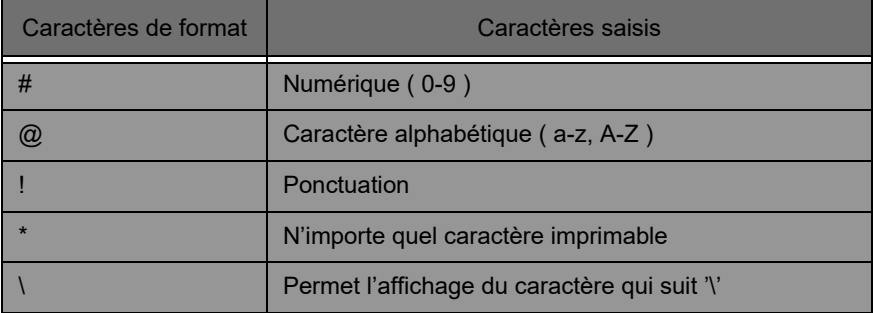

- **5** Définissez comme suit les propriétés du contrôle **ComboBox** :
	- Nom : **cbxPrinter**
- **6** Définissez comme suit les propriétés du premier contrôle **Button** :
	- Nom : **btnPrint**
	- Contenu > Type : **Contenu fixe**
	- Contenu > Valeur : **Imprimer**

et du second bouton :

- Nom : **btnPortal**
- Contenu > Type : **Contenu fixe**
- Contenu > Valeur : **Back to Portal**

<span id="page-17-0"></span>**• Définition des propriétés de contrôles (liés à des données)**

La configuration de certains des contrôles porte sur d'autres aspects que la seule définition de leurs propriétés textuelles. Aux boutons sont associés des actions, aux grilles des données, aux listes des variables. Nous allons maintenant passer à l'examen de ces contrôles, de leurs propriétés et de leur configuration.

#### **Définition des propriétés de la grille de base de données**

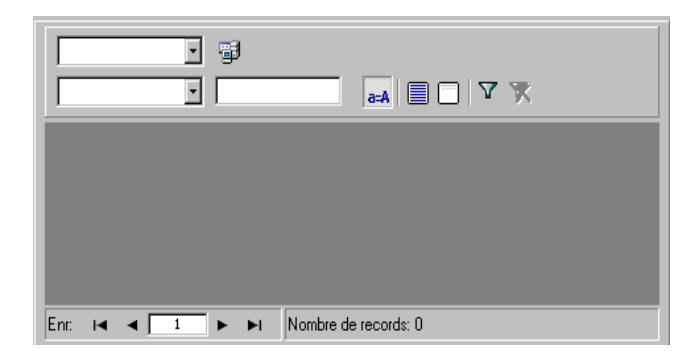

Une grille de base de données (Database Grid) permet à l'utilisateur de visualiser une base de données présélectionnée. Lorsqu'une ligne de la grille est sélectionnée, l'étiquette correspondante s'affiche dans la zone d'aperçu (Preview). L'utilisateur peut **Ajouter**, **Supprimer**, **Filtrer** et **Rechercher** des informations dans cette grille.

**•** Base de données > Connexion : Sélectionnez **Batcher** dans le menu déroulant.

**•** Base de données > Table: Sélectionnez **Print Job** dans le menu déroulant.

#### **Note**

**La propriété Base de données > Connexion vous permet d'opérer votre sélection parmi une liste de base de données liées ou d'ajouter une nouvelle base. Cette dernière option entraîne l'affichage de l'Assistant "Add Database Connection".**

#### <span id="page-18-0"></span>**Définition des propriétés du formulaire**

Même si le formulaire lui-même n'apparaît pas dans la boîte à outils, il s'agit également d'un contrôle à configurer. D'ailleurs, pour certains contrôles, comme les grilles de données ou les zones de liste, auxquelles des données doivent être associées, le formulaire fait office de base de données et ses paramètres correspondants doivent être configurés pour que ces cont

**•** Etiquette attachée : **Identity.lab**

**•** Variables : cette propriété doit avoir automatiquement la valeur **7 variables**. Ces 7 variables sont les variables de l'étiquette, issues de la base de données associée. Cependant, deux autres **Variables de formulaire** doivent être ajoutées et associées au bouton Imprimer, afin de définir l'imprimante par défaut et le nombre d'étiquettes imprimées.

Pour ajouter ces variables :

- **1** Cliquez sur la flèche en bas d'ouverture du champ **Variables**.
- **2** Dans la partie intitulée Form Variables, cliquez sur **Add.**
- **3** Tapez **Printer** et **OK.**

**4** Répétez les étapes 2 et 3 pour **Qty (Quantité).**

Lorsque vous revenez à la grille des propriétés du

formulaire, vous pouvez remarquer que celui-ci a maintenant 9 variables

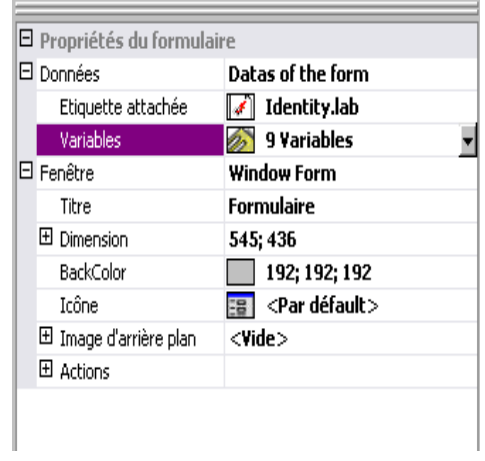

#### **Définition des propriétés de la zone de texte**

Cette zone de texte (TextBox) sert à indiquer à l'imprimante combien d'exemplaire des étiquettes elle doit imprimer. Le nombre saisi par l'utilisateur dans cette zone de texte définit ce nombre d'exemplaires. Si un compteur est présent sur l'étiquette, il est incrémenté pour chaque exemplaire d'étiquette. Pour définir les propriétés :

**•** Contenu > Type : **Contenu variable**

**•** Contenu > Valeur : Sélectionnez **Qty** dans la liste déroulante (cette variable a été créée précédemment dans le cadre des propriétés du formulaire).

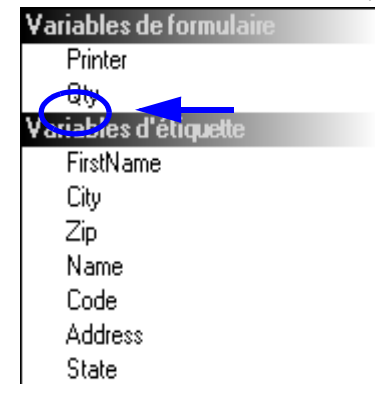

#### **Définition des propriétés de la liste déroulante**

La liste déroulante (ComboBox) sert à sélectionner l'imprimante voulue dans une liste prédéfinie. Pour définir les propriétés :

**•** Contenu > Type :**Contenu variable**

**•** Contenu > Valeur : Sélectionnez **Printer** dans la liste déroulante (cette variable a été créée précédemment dans le cadre des propriétés du formulaire).

- Données > Type : **Imprimantes**
- Données > Valeur > Types d'imprimantes : sélectionnez **THT.**

#### **Définition des propriétés des boutons**

Outre des propriétés textuelles comme le nom et la police de caractères, les boutons doivent être associés à une ou plusieurs actions. À cet effet, la grille de propriétés d'un bouton comporte un champ Action qui vous permet de sélectionner une ou plusieurs actions parmi une liste d'actions standard. Ces actions ont été créées et prédéfinies pour simplifier la vie de l'utilisateur, qui n'a pas besoin de programmer lui-même des actions complexes, ce qui réduit également le risque d'erreur.

- **1** Cliquez sur le bouton **Print** (**btnPrint**)
- **2** Placez-vous sur le champ **Actions** de la grille des propriétés et cliquez sur le bouton ... Une boîte de dialogue s'affiche.
- **3** Cliquez sur **Add.**
- **4** Au niveau du champ Description, cliquez sur la flèche en bas et choisissez **Select a printer**. Il faut définir un paramètre de cette action.
- **5** Cliquez sur le bouton de navigation du champ Paramètres. Une nouvelle boîte de dialogue s'affiche.
- **6** Dans le champ **Type**, sélectionnez **Variable.**
- **7** Dans le champ **Value**, sélectionnez **Printer** (dans la liste déroulante... Printer est une des variables de formulaire

que nous avons créée précédemment). Cliquez sur **OK.**

- **8** Lorsque la boîte de dialogue Actions est à nouveau au premier plan, cliquez de nouveau sur Add.
- **9** Au niveau du champ **Misc > Description**, cliquez sur la flèche en bas et choisissez **Print**. Il faut définir quatre paramètres de cette action.
	- **Label Quantity** : comme Type, choisissez **Variable** et comme valeur (Value), **Qty** (cette variable a été créée précédemment dans les propriétés du formulaire et peut être sélectionnée dans une liste déroulante... C'est une des variables de formulaire que nous avons créée précédemment)
	- **Label Copy** : conservez les propriétés par défaut.
	- **Intercut** : conservez les propriétés par défaut.

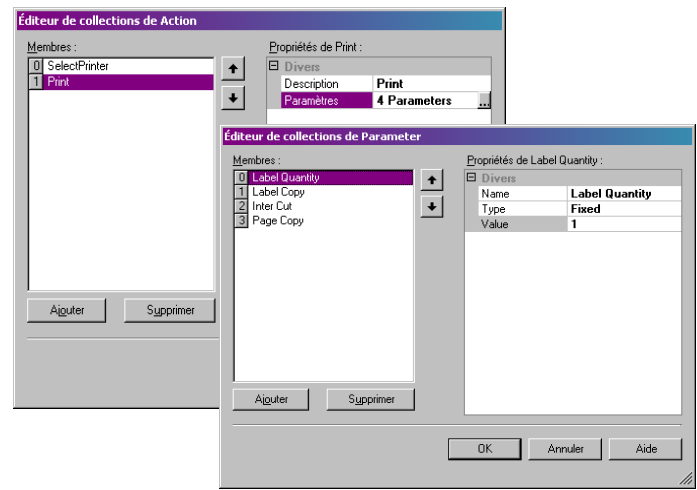

**• Page Copy** : conservez les propriétés par défaut.

**10** Cliquez sur **OK.**

Ainsi, on vient de configurer le bouton **Print** pour qu'il imprime le nombre d'étiquettes définies par l'utilisateur dans la zone de texte **txtQty**. Le cas échéant, le compteur de l'étiquette sera incrémenté en fonction de ce nombre.

**1** Cliquez sur le bouton **Back to Portal** (Retour au portail)

#### (**btnPortal**)

- **2** cliquez sur le bouton . Une nouvelle boîte de dialogue s'affiche.
- **3** Placez-vous sur le champ Misc > Description et sélectionnez **Load new form** dans la liste déroulante. Il faut définir deux paramètres de cette action.
	- **File Name** : comme Type, choisissez **Fixed** et comme valeur (Value), **MainMenu.xmf.**

**• New Windo** : comme Type, choisissez **Fixed** et laissez le champ Value vide.

On vient de configurer le bouton **Back to Portal** pour qu'il ouvre le fichier MainMenu.xmf, qui permettra à l'utilisateur de sélectionner une imprimante, d'accéder aux options de mise en page, de réglage de d'imprimante et de gestion de l'impression

## <span id="page-22-0"></span>**Exemple 2**

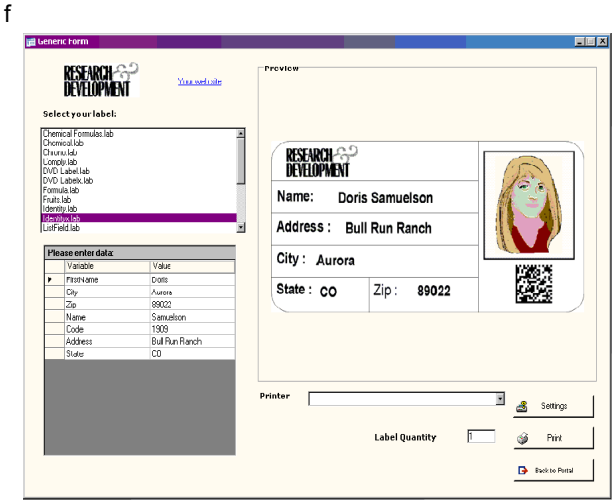

<span id="page-22-1"></span>**Generic.xmf** Ce formulaire va nous donner l'occasion de rencontrer des fonctionnalités plus avancées de Form Designer. Il permet en effet de choisir une étiquette dans une liste, de visualiser ces données variables, de prévisualiser l'étiquette, de

choisir le nombre d'exemplaires à imprimer, de sélectionner et de configurer l'imprimante à utiliser.

<span id="page-23-0"></span>**• Placement des contrôles** Pour cet exemple, vous devrez faire glisser et déposer les contrôles suivants :

- 3 libellés (Label)
- 1 lien (LinkLabel)
- 1 image (PictureBox)
- 3 boutons (Button)
- 1 zone de saisie (TextBox)
- 1 zone de liste (ListBox)
- 1 liste déroulante (ComboBox)
- 1 encadré (GroupBox)
- 1 aperçu (Preview)
- 1 grille de données (DataGrid)

Disposez ces éléments comme illustrés ci-dessous.

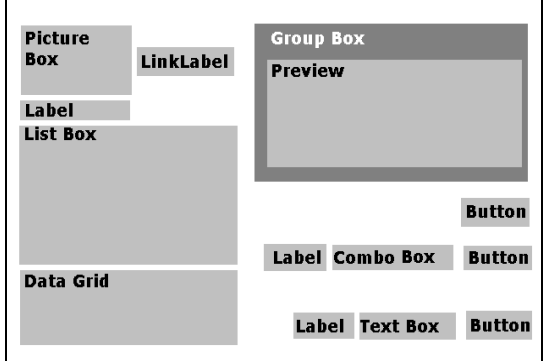

<span id="page-23-1"></span>**• Définition des propriétés de contrôles (non liés à des données)**

Lorsque vous sélectionnez un des contrôles de votre formulaire, la liste des propriétés associées à ce contrôle apparaît dans la Grille de propriétés.

**1** Définissez comme suit les propriétés des contrôles Label :

- Nom : **lblSelect**
- Contenu > Type : **Contenu fixe**
- Contenu > Valeur : **Select your label:**
- Nom de la police : **MS Sans Serif**
- Dimension : **8,25**
- Gras : **True**
- Nom : **lblPrinter**
- Contenu > Type : **Contenu fixe**
- Contenu > Valeur : **Printer:**
- Nom de la police : **MS Sans Serif**
- Dimension : **8,25**
- Gras : **True**
- Nom : **lblQty**
- Contenu > Type : **Contenu fixe**
- Contenu > Valeur : **Quantité d'étiquettes :**
- Nom de la police : **MS Sans Serif**
- Dimension : **8,25**
- Gras : **True**
- **2** Définissez comme suit les propriétés du contrôle PictureBox :
	- Nom : **picRandD**

**•** Image Nom de fichier : **RandD.bmp** (cliquez sur la flèche en bas pour ouvrir une boîte de dialogue : sélectionnez **Fixe** et sélectionnez l'image voulue dans le dossier **Icons** du dossier d'installation du logiciel).

- Image Alignement : **TopCenter**
- Image Mode d'étirement : **OriginSize**
- **3** Définissez comme suit les propriétés du contrôle LinkLabel :
	- Nom : **llblyourwebsite**
	- Contenu > Type : **Contenu fixe**
	- Contenu > Valeur : **yourwebsite.com**
	- Nom de la police :**MS Sans Serif**
	- Police Dimension : **8,25**
	- Gras : **False**
	- Lien hypertexte : **http://www.yourwebsite.com**
- **4** Définissez comme suit les propriétés du contrôle GroupBox :
	- Nom : **gbxPreview**
	- Contenu > Type : **Contenu fixe**
	- Contenu > Valeur : **Preview**

**5** Définissez comme suit les propriétés du contrôle Button :

- Nom : **btnSetting**
- Contenu > Type : **Contenu fixe**
- Contenu > Valeur : **Settings**
- Image Nom de fichier : **pagesetup.bmp**
- Nom : **btnPrint**
- Contenu > Type : **Contenu fixe**
- Contenu > Valeur : **Imprimer**
- Nom : **btnPortal**
- Contenu > Type : **Contenu fixe**
- Contenu > Valeur : **Back to Portal**

**6** Définissez comme suit les propriétés du contrôle Preview :

**•** Nom : **prvLabel**

**7** Définissez comme suit les propriétés du contrôle ListBox :

**•** Nom : **lbxLabels**

**8** Définissez comme suit les propriétés du contrôle TextBox :

- Nom : **tbxQty**
- **9** Définissez comme suit les propriétés du contrôle ComboBox :
	- Nom : **cbxPrinters**
- **10** Définissez comme suit les propriétés du contrôle DatagridBox:
	- Nom : **dgdVariables**

<span id="page-25-0"></span>**• Définition des propriétés de contrôles (liés à des données)**

- <span id="page-25-1"></span>**Définition des propriétés des boutons**
- **1** Cliquez sur le bouton **Settings** (**btnSettings**)
- **2** Placez-vous sur le champ **Actions** de la grille des propriétés et cliquez sur le bouton ...

Une boîte de dialogue s'affiche.

- **3** Cliquez sur **Add.**
- **4** Dans le champ **Misc > Description**, cliquez sur la flèche en bas et sélectionnez **Show the printer selection dialogue box**
- **5** Cliquez sur **OK.**

Le bouton **Settings** (Réglages) a ainsi été configuré pour ouvrir une boîte de dialogue dans laquelle l'utilisateur peut sélectionner une imprimante autre que celles proposés dans la liste déroulante ComboBox (pour configurer cette dernière, voir *Définition des propriétés du contrôle ComboBox*)

- **1** Cliquez sur le bouton **Print** (**btnPrint)**
- **2** Placez-vous sur le champ **Actions** de la grille des propriétés et cliquez sur le bouton

Une boîte de dialogue s'affiche.

- **3** Cliquez sur **Add.**
- **4** Au niveau du champ **Misc > Description**, cliquez sur la flèche en bas et choisissez **Print**. Il faut définir quatre paramètres de cette action.
- **5** Dans le champ **Misc > Paramètres**, cliquez sur le bouton
	- **Label Quantity** : conservez les propriétés par défaut.
	- **Label Copy** : conservez les propriétés par défaut.
	- **Intercut** : conservez les propriétés par défaut.
	- **Page Copy** : conservez les propriétés par défaut.

**6** Cliquez sur **OK.**

Le bouton **Print** a ainsi été configuré pour imprimer l'étiquette sélectionnée. Dans cette configuration, il y a une seule copie par page et le nombre d'exemplaires de chaque étiquette est celui défini par l'utilisateur.

- **1** Cliquez sur le bouton **Settings** (**btnSettings**)
- **2** Placez-vous sur le champ **Actions** de la grille des propriétés et cliquez sur le bouton

Une boîte de dialogue s'affiche.

- **3** Cliquez sur **Add.**
- **4** Au niveau du champ **Misc > Description**, cliquez sur la flèche en bas et choisissez **Load a new form**
- **5** Dans le champ **Misc > Paramètres**, cliquez sur le bouton

**6** Dans le champ **Misc**

- Nom : **File Name**
- Type : **Fixed**
- Value : **MainMenu.xmf**

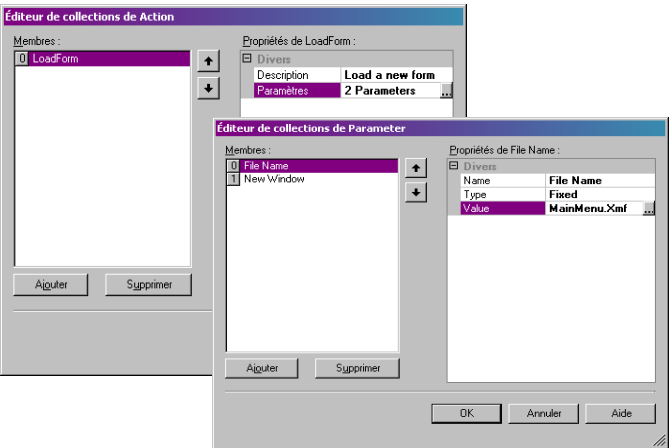

**7** Répétez l'étape 6 : nommez le paramètre **New Window** et donnez-lui la valeur (Value) **True.**

**8** Cliquez sur **OK.**

Le bouton **Back to Portal** (Retour au portail) a ainsi été

configuré pour ouvrir le fichier MainMenu.xmf, qui permet à l'utilisateur de sélectionner une imprimante, de changer ses réglages, de gérer les imprimantes, de modifier la mise en page et de sélectionner d'autres formulaires.

#### <span id="page-28-0"></span>**Définition des propriétés du formulaire**

Dans le cadre de cet exemple, vous remarquez qu'une zone de liste présente une liste d'étiquettes. On peut donc dire qu'il existe une **variable de sélection d'étiquette**, puisqu'il n'existe pas d'**étiquette fixe liée**.

Deux autres variables sont également nécessaires à ce formulaire : la **variable de sélection d'imprimante**, que l'on sélectionne dans la liste déroulante et la **variable du nombre d'étiquettes**, que l'utilisateur définit dans la zone de texte et qui représente le nombre d'exemplaires de chaque étiquette qu'il veut imprimer.

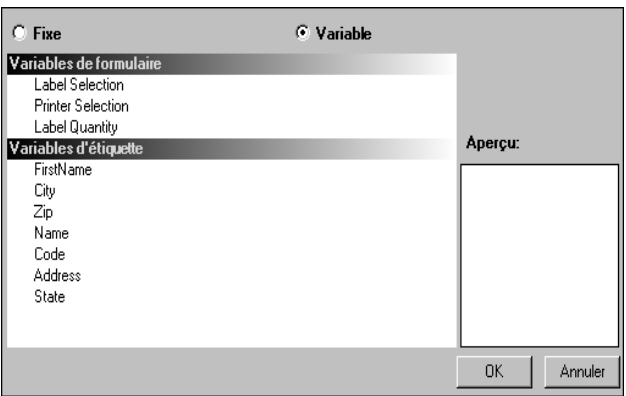

Pour définir les variables du formulaire :

**1** Dans la grille de propriétés du formulaire, cliquez sur la flèche en bas du champ **Variables**.

Une boîte de dialogue s'affiche.

**2** Dans l'encadré **Form Variable**s, cliquez sur **Add**

- **3** Tapez **Label Selection.**
- **4** Répétez les étapes 2 et 3 pour les variables **Printer**

#### **Selection** et **Label Quantity.**

Ces variables sont requises pour la bonne configuration des contrôles ListBox, TextBox et ComboBox.

Comme on l'a vu précédemment, ce formulaire n'est pas lié à une étiquette fixe. Toutefois, pour la forme, une étiquette doit tout de même lui être liée. Pour ce faire :

**1** Dans la grille de propriétés du formulaire, cliquez sur la flèche en bas du champ **Etiquette attachée**.

Une boîte de dialogue s'affiche.

**2** Sélectionnez **Variable**, puis que nous ne voulons pas exploiter ici une étiquette particulière.

La boîte de dialogue se transforme pour présenter la liste des variables de formulaire qui viennent d'être définies.

**3** Sélectionnez la variable **Label Selection**, puis cliquez sur **OK.**

#### <span id="page-29-0"></span>**Définition des propriétés du contrôle ListBox**

La zone de liste (ListBox) sert à présenter toutes les étiquettes .lab qui peuvent être sélectionnées pour impression. Pour configurer ce contrôle, vous devez sélectionnez l'emplacement de la série d'étiquettes et déclarer son contenu variable, puisqu'il changera en fonction de la sélection. Pour ce faire :

- **1** Dans la grille de propriétés du contrôle, sélectionnez le champ **Contenu > Type** et définissez-le comme **Contenu variable**
- **2** Sélectionnez le champ **Contenu > Valeur** et donnez-lui la valeur **Label Selection**
- **3** Sélectionnez le champ **Données > Type** et choisissez Répertoire.Cela signifie que les informations affichées dans la zone de liste proviendront d'un répertoire spécifique.
- **4** Cliquez sur la flèche en bas du champ **Données > Valeur**

#### **> Folder**

Une boîte de dialogue s'affiche.

- **5** Sélectionnez **Fixe** et localisez le dossier **Label** qui se trouve dans le dossier d'installation du logiciel.
- **6** Cliquez sur **OK.**
- **7** Dans le champ **Données > Valeur > Filter**, tapez **\*.lab** pour que tous les fichiers d'étiquettes présents dans le dossier Label soient sélectionnés, quel que soit leur nom

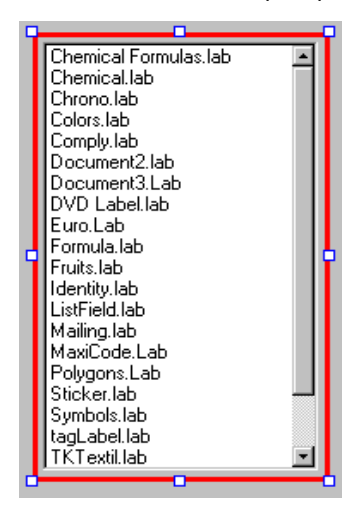

#### <span id="page-30-0"></span>**Définition des propriétés du contrôle ComboBox**

La liste déroulante (ComboBox) sert à sélectionner l'imprimante voulue dans une liste prédéfinie. Pour définir les propriétés :

- **1** Sélectionnez le champ **Contenu > Type** et donnez-lui la valeur **Contenu variable**
- **2** Sélectionnez le champ **Contenu > Value** et donnez-lui la valeur **Printer Selection**
- **3** Sélectionnez le champ **Données > Type** et choisissez **Imprimantes**

#### **4** Sélectionnez le champ **Données > Value > Type d'imprimante** et choisissez **Windows**

Ainsi, le contrôle présentera la liste des imprimantes Windows configurées sur l'ordinateur ou le réseau.

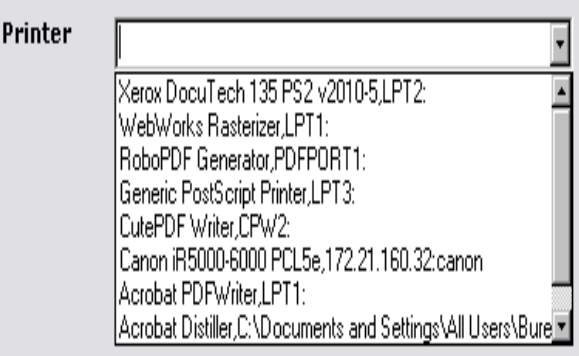

#### <span id="page-31-0"></span>**Définition des propriétés du contrôle TextBox**

Cette zone de texte (TextBox) sert à indiquer à l'imprimante combien d'exemplaire des étiquettes elle doit imprimer. Le nombre saisi par l'utilisateur dans cette zone de texte définit ce nombre d'exemplaires. Si un compteur est présent sur l'étiquette, il est incrémenté pour chaque exemplaire d'étiquette. Pour définir les propriétés :

- **1** Sélectionnez le champ **Contenu > Type** et donnez-lui la valeur **Contenu variable**
- **2** Sélectionnez le champ **Contenu > Value** et donnez-lui la valeur **Label Quantity**

#### <span id="page-31-1"></span>**Définition des propriétés du contrôle Preview**

**1** Sélectionnez le champ **Contenu > Type** et donnez-lui la valeur **Contenu variable**

Cette configuration suffit pour avoir un apercu de l'étiquette sélectionnée dans la zone de liste.

#### <span id="page-31-2"></span>**Définition des propriétés du contrôle Datagrid**

La grille de données (Datagrid) présente toutes les données de l'étiquette sélectionnée avec ses noms de variables. Pour définir ses propriétés :

- **1** Sélectionnez le champ **Contenu > Type** et donnez-lui la valeur **Contenu fixe**
- **2** Sélectionnez le champ **Données** et donnez-lui la valeur **Table.**
- **3** Sélectionnez le champ **Données > Type** et donnez-lui la valeur **Variables d'étiquette**
- **4** Cliquez sur le champ **Données > Table > Titre** et donnezlui la valeur **Please enter data**

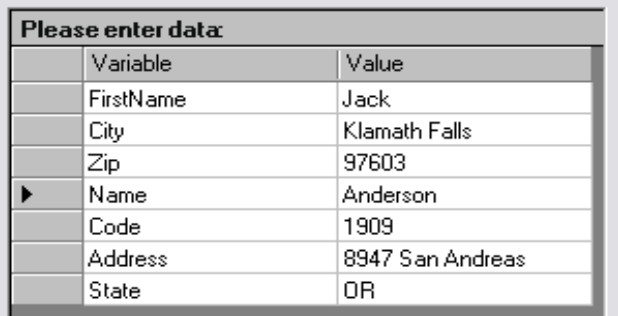

Une fois toutes ces opérations effectuées, sélectionnez la commande **Afficher > Exécution** ou bien appuyez sur la touche **F4** pour exécuter votre formulaire et tester toutes ses fonctionnalités afin de vous assurer qu'elles correspondent à vos attentes.

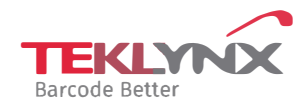

**France**  +33 (0) 562 601 080

**Germany**  +49 (0) 2103 2526 0 **Singapore**  +65 6908 0960

**United States**  +1 (414) 837 4800

Copyright 2024 TEKLYNX Corporation SAS. All rights reserved, LABEL MATRIX, LABELVIEW, CODESOFT, LABEL ARCHIVE, SENTINEL, PRINT<br>MODULE, BACKTRACK, TEKLYNX CENTRAL, TEKLYNX, and Barcode Better are trademarks or registered tr SAS or its affiliated companies. All other brands and product names are trademarks and/or copyrights of their respective owners

www.teklynx.com